## **Step 12 – Burn Video to DVD**

- **You can do it with VideoPad, which is Part A.**
- **If you have Windows 7, DVD Maker comes with it and you can use it, which is Part B.**
- **If you have Windows 8 or 10, DVD Maker does not come with it. You have another option to download DVD Styler that shows a link in Step 1 and Step 12 – Part C shows you how to use DVD Styler.**
- **Next I will explain what I have done.**
- **My older Laptop was Windows 7 and I used DVD Maker and it works well. I did not have VideoPad on that Laptop.**
- **I upgraded my Older Laptop to Windows 10 and I had to download DVD Styler and it also works well.**
- **My old Laptop did not work and I had to buy a new one. Someone told me about VideoPad and I downloaded it this year on my new Laptop. Before on my new Laptop, I downloaded DVD Styler.**
- **Next is what happens when I tried them.**
- **I tried to Burn DVD on my new Laptop with VideoPad and DVD Styler and for some reason it did not work on my DVD.**
- **I tried different DVD's and it finally worked on DVD Styler but it still did not work with VideoPad.**
- **Hopefully, Burn DVD with VideoPad it works on your computer. If not, use DVD Styler with Windows 8 or 10, or DVD Maker on Windows 7.**
- **Next is how to try to Burn Video to DVD using VideoPad.**

## **Part A – VideoPad**

• **You click on the dropdown next to the Export Video File that I showed before and click on DVD Movie Disc. Next is what happens.**

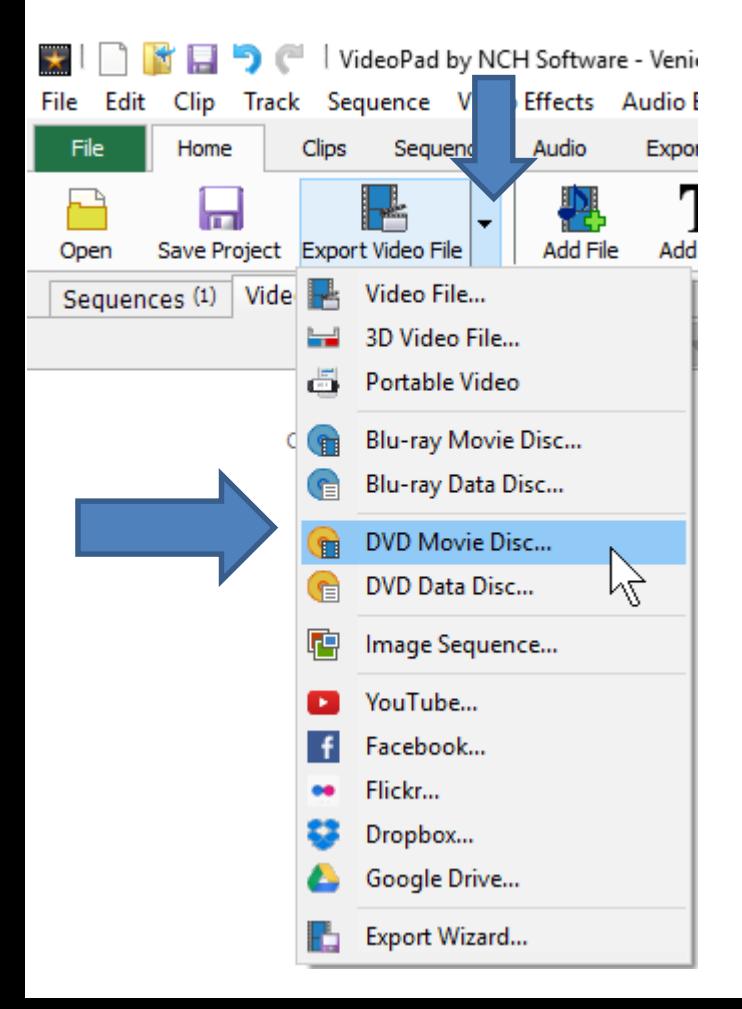

- **A new window opens and you can change the Disc Name if you want and then click on Create.**
- **Next is what happens.**

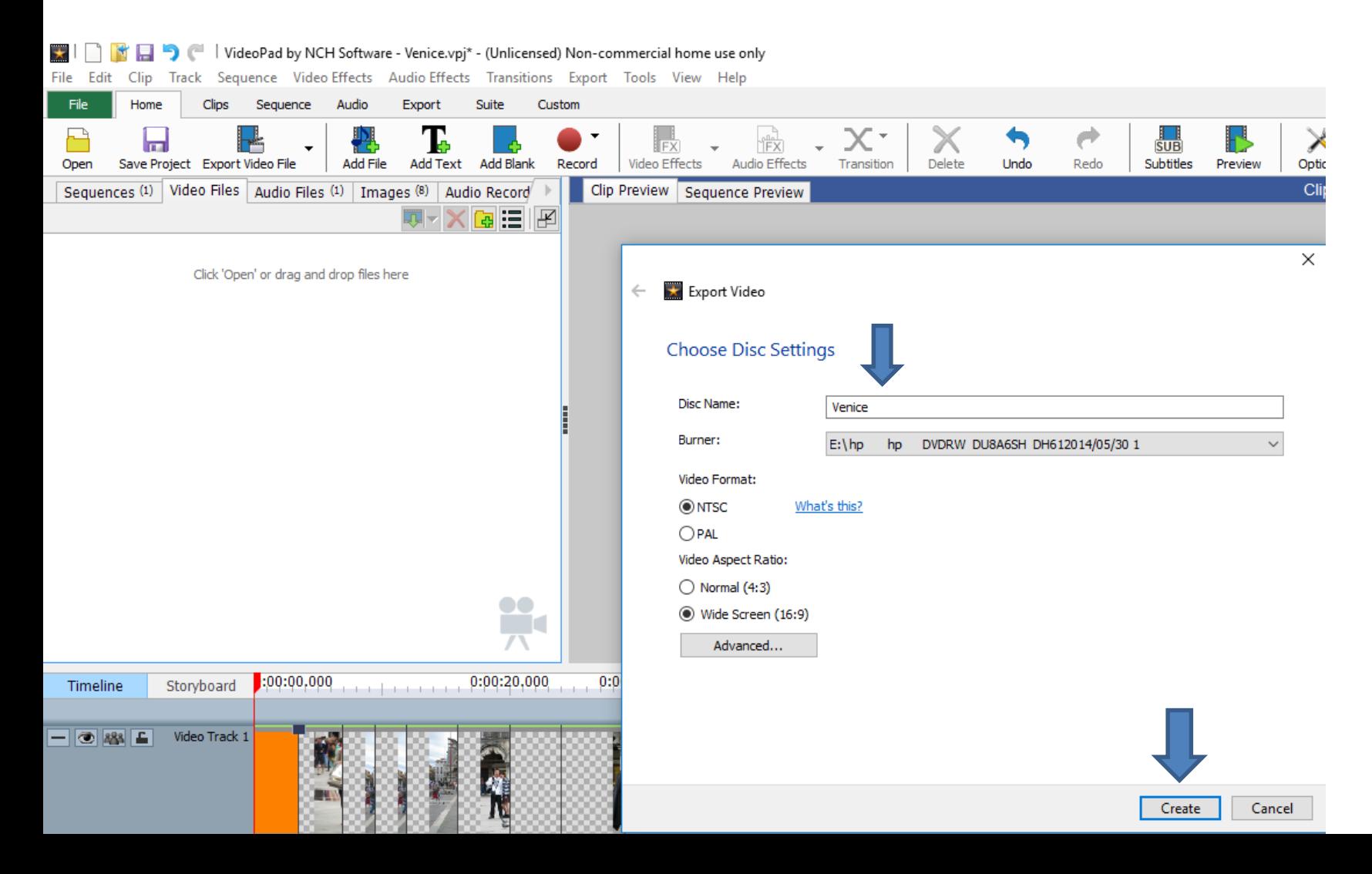

- **A new window opens and I recommend clicking on Create Menu.**
- **Next is what happens.**

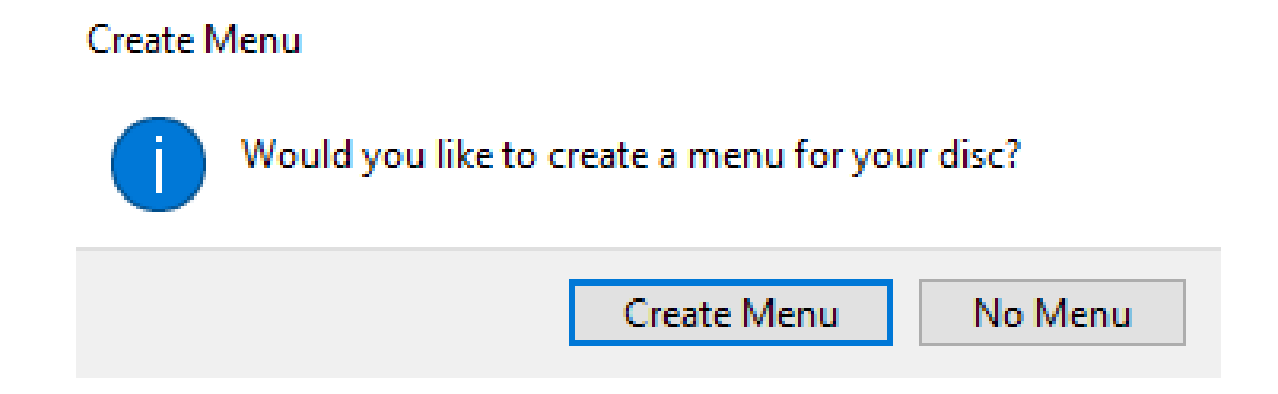

- **A new window opens and you can change the Title and Subtitle.**
- **Next is a sample.**

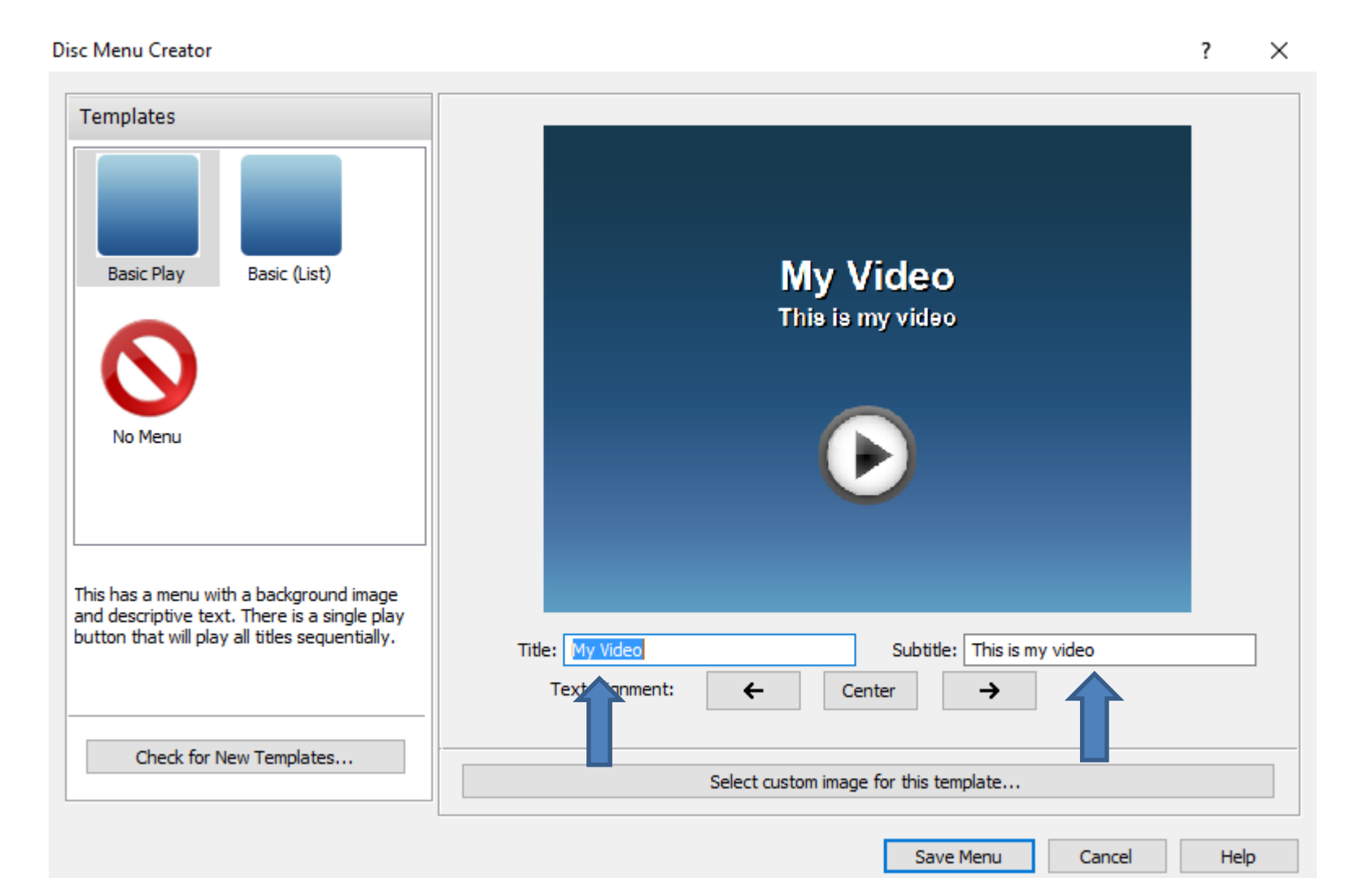

## • **Here is a sample. Once complete, you click on Save Menu.**

• **Next is what happens.**

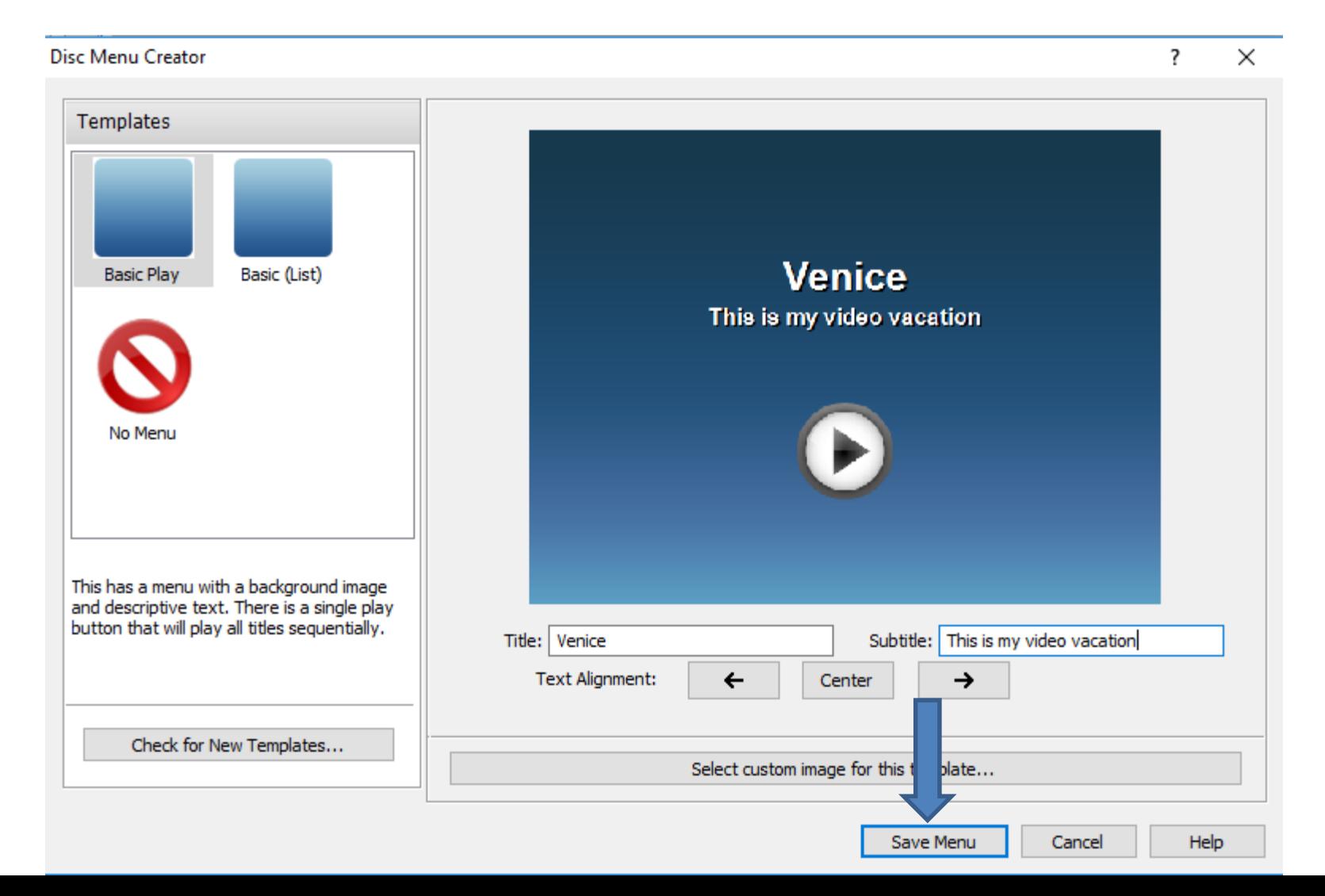

- **A new window opens and I recommend clicking on Continue without chapters.**
- **Next is what happens.**

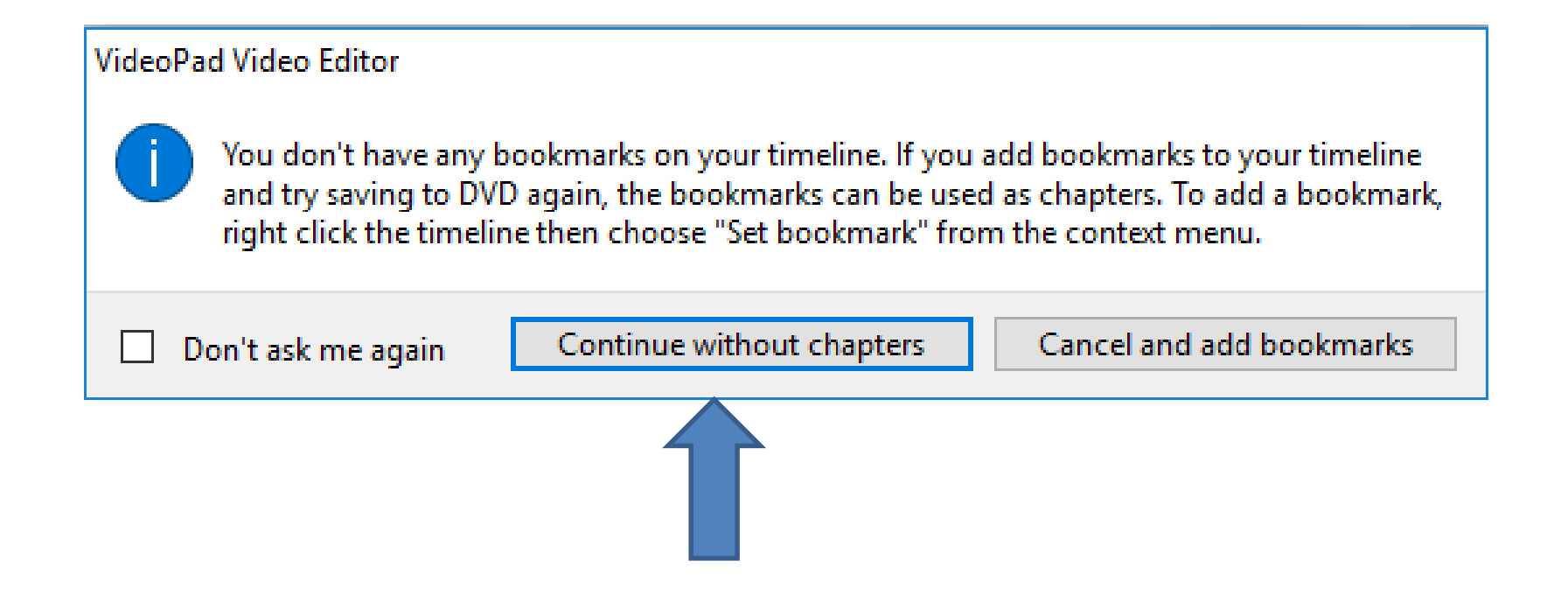

• **A new window opens and it asks if you want to use Disketch Disc Label Software from VideoPad. Or just click on Just Burn it, which is next.**

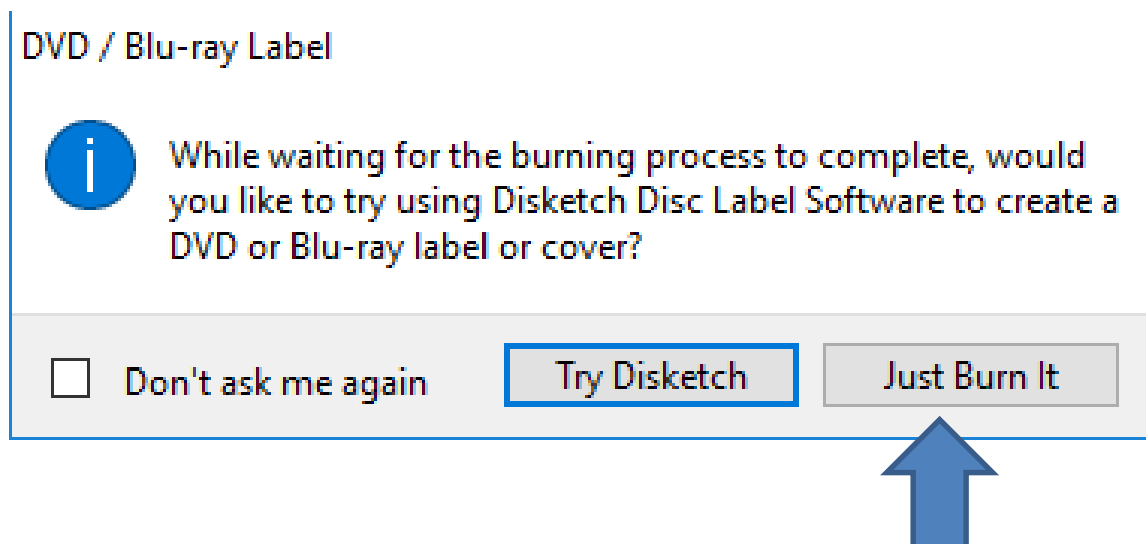

- **A new window opens and you then see that it is process.**
- **Next is what happens.**

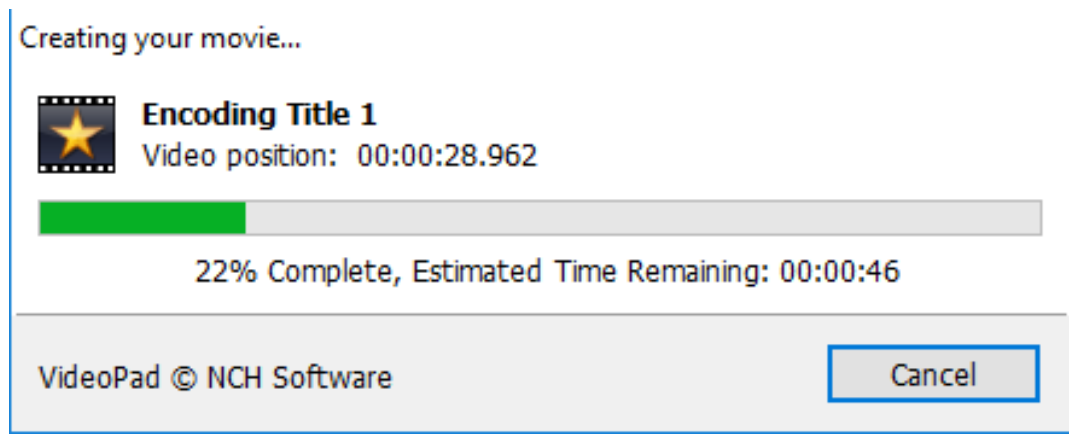

• **It changes showing that it is Writing to Disc.**

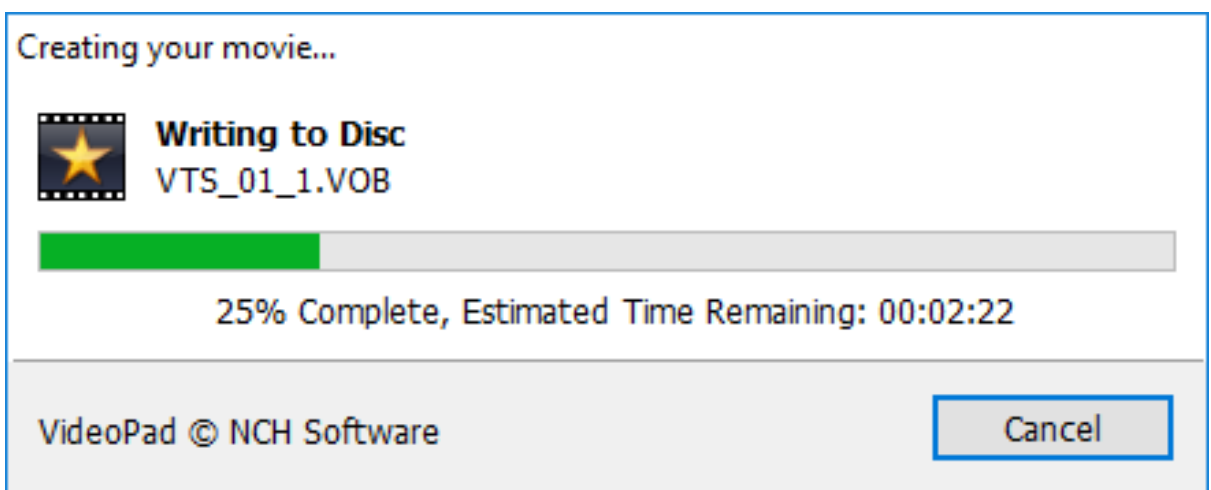

- **As I mentioned before, it did not work on my computer and it shows Error. If you get an Error on your computer, try the other programs with a different DVD.**
- **This is the End of Step 12 – Part A.**

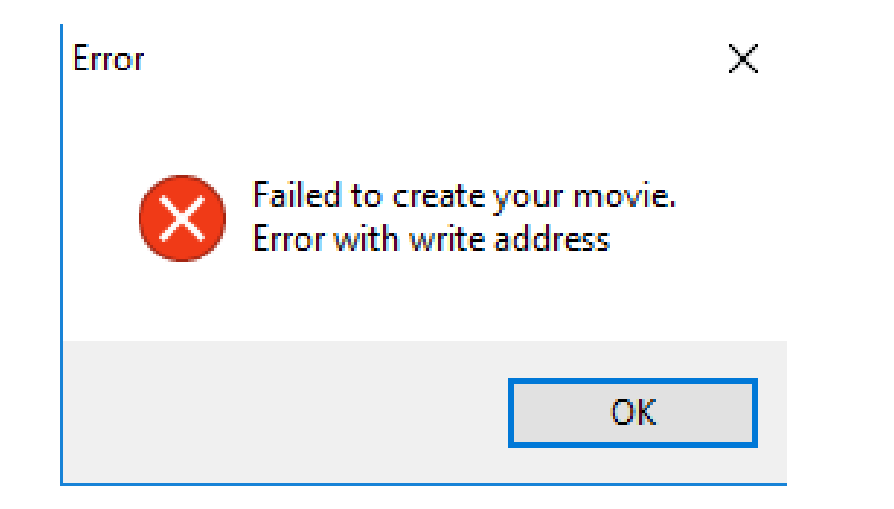